# Guía de instalación de la tarjeta gráfica Sun Expert3D™

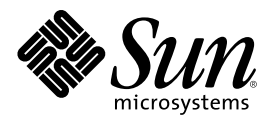

THE NETWORK IS THE COMPUTER™

901 San Antonio Road Palo Alto, CA 94303-4900 USA 650 960-1300 Fax 650 969-9131 **Sun Microsystems, Inc.**

Nº de publicación: 806-3816-10 Febbrero del 2000, versión A

Envíenos sus comentarios sobre este documento a: docfeedback@sun.com

Copyright 2000 Sun Microsystems, Inc., 901 San Antonio Road • Palo Alto, CA 94303 EE.UU. Todos los derechos reservados.

Este documento o producto está protegido por copyright y se distribuye bajo licencia, quedando restringido su uso, copia, distribución y descompilación. Queda prohibida la reproducción total o parcial del presente documento o producto, en cualquier forma y por cualquier medio, sin la autorización previa de Sun o sus distribuidores autorizados, si los hubiese. El software de otros fabricantes, incluida la tecnología de tipos de letra, está protegido por copyright y los distribuidores de Sun otorgan la licencia correspondiente.

Parte de este producto puede derivarse de sistemas Berkeley BSD, cuya licencia otorga la Universidad de California. UNIX es una marca comercial registrada en los Estados Unidos de América y otros países, con licencia exclusiva de X/Open Company, Ltd. OpenGL es una marca comercial registrada de Silicon Graphics, Inc.

Sun, Sun Microsystems, el logotipo Sun, Sun Expert3D, docs.sun.com, AnswerBook2, SunService, OpenWindows, SunVTS, Ultra y Solaris son marcas comerciales, marcas comerciales registradas o marcas de servicio de Sun Microsystems, Inc. en los Estados Unidos de América y en otros países. Todas las marcas comerciales de SPARC se utilizan bajo licencia y son marcas comerciales o marcas comerciales registradas de SPARC International, Inc. en los Estados Unidos de América y en otros países. Los productos con marcas registradas de SPARC se basan en una arquitectura desarrollada por Sun Microsystems, Inc.

La interfaz gráfica de usuario OPEN LOOK y Sun™ ha sido desarrollada por Sun Microsystems, Inc. para sus usuarios y titulares de licencia. Sun reconoce los esfuerzos pioneros de Xerox en materia de investigación y desarrollo del concepto de interfaces de usuario visuales o gráficas para la industria informática. Sun posee una licencia no exclusiva de Xerox para la interfaz gráfica de usuario Xerox; esta licencia cubre también a los titulares de licencias de Sun que utilizan las interfaces gráficas de usuario OPEN LOOK y cumplen los contratos de licencia por escrito de Sun.

**RESTRICTED RIGHTS**: Use, duplication, or disclosure by the U.S. Government is subject to restrictions of FAR 52.227-14(g)(2)(6/87) and FAR 52.227-19(6/87), or DFAR 252.227-7015(b)(6/95) and DFAR 227.7202-3(a).

LA DOCUMENTACIÓN SE PROPORCIONA "TAL CUAL" SIN NINGUNA GARANTÍA, REPRESENTACIÓN NI CONDICIÓN EXPRESA O IMPLÍCITA, INCLUIDA CUALQUIER GARANTÍA DE COMERCIALIZACIÓN, IDONEIDAD PARA FINES ESPECÍFICOS O NO VIOLACIÓN DE DERECHOS, EXCEPTO EN LOS CASOS EN QUE DICHA RENUNCIA SEA JURÍDICAMENTE NULA Y SIN VALOR.

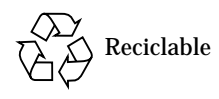

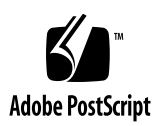

## Regulatory Compliance Statements

Your Sun product is marked to indicate its compliance class:

- Federal Communications Commission (FCC) USA
- Industry Canada Equipment Standard for Digital Equipment (ICES-003) Canada
- Voluntary Control Council for Interference (VCCI) Japan
- Bureau of Standards Metrology and Inspection (BSMI) Taiwan

Please read the appropriate section that corresponds to the marking on your Sun product before attempting to install the product.

### FCC Class A Notice

This device complies with Part 15 of the FCC Rules. Operation is subject to the following two conditions:

- 1. This device may not cause harmful interference.
- 2. This device must accept any interference received, including interference that may cause undesired operation.

**Note:** This equipment has been tested and found to comply with the limits for a Class A digital device, pursuant to Part 15 of the FCC Rules. These limits are designed to provide reasonable protection against harmful interference when the equipment is operated in a commercial environment. This equipment generates, uses, and can radiate radio frequency energy, and if it is not installed and used in accordance with the instruction manual, it may cause harmful interference to radio communications. Operation of this equipment in a residential area is likely to cause harmful interference, in which case the user will be required to correct the interference at his own expense.

**Shielded Cables:** Connections between the workstation and peripherals must be made using shielded cables to comply with FCC radio frequency emission limits. Networking connections can be made using unshielded twisted-pair (UTP) cables.

**Modifications:** Any modifications made to this device that are not approved by Sun Microsystems, Inc. may void the authority granted to the user by the FCC to operate this equipment.

### FCC Class B Notice

This device complies with Part 15 of the FCC Rules. Operation is subject to the following two conditions:

- 1. This device may not cause harmful interference.
- 2. This device must accept any interference received, including interference that may cause undesired operation.

**Note:** This equipment has been tested and found to comply with the limits for a Class B digital device, pursuant to Part 15 of the FCC Rules. These limits are designed to provide reasonable protection against harmful interference in a residential installation. This equipment generates, uses and can radiate radio frequency energy and, if not installed and used in accordance with the instructions, may cause harmful interference to radio communications. However, there is no guarantee that interference will not occur in a particular installation. If this equipment does cause harmful interference to radio or television reception, which can be determined by turning the equipment off and on, the user is encouraged to try to correct the interference by one or more of the following measures:

- Reorient or relocate the receiving antenna.
- Increase the separation between the equipment and receiver.
- Connect the equipment into an outlet on a circuit different from that to which the receiver is connected.
- Consult the dealer or an experienced radio/television technician for help.

**Shielded Cables:** Connections between the workstation and peripherals must be made using shielded cables in order to maintain compliance with FCC radio frequency emission limits. Networking connections can be made using unshielded twisted pair (UTP) cables.

**Modifications:** Any modifications made to this device that are not approved by Sun Microsystems, Inc. may void the authority granted to the user by the FCC to operate this equipment.

#### ICES-003 Class A Notice - Avis NMB-003, Classe A

This Class A digital apparatus complies with Canadian ICES-003. Cet appareil numérique de la classe A est conforme à la norme NMB-003 du Canada.

#### ICES-003 Class B Notice - Avis NMB-003, Classe B

This Class B digital apparatus complies with Canadian ICES-003. Cet appareil numérique de la classe B est conforme à la norme NMB-003 du Canada.

#### VCCI 基準について

#### クラスAVCCI 基準について

クラスAVCCIの表示があるワークステーションおよびオプション製品は、クラスA情報技 術装置です。これらの製品には、下記の項目が該当します。

この装置は、情報処理装置等電波障害自主規制協議会(VCCI)の基準に基づくクラス A情報技術装置です。この装置を家庭環境で使用すると電波妨害を引き起こすことが あります。この場合には使用者が適切な対策を講ずるよう要求されることがあります。

#### クラスBVCCI 基準について

クラスBVCCIの表示 VCI があるワークステーションおよびオプション製品は、クラ スB情報技術装置です。これらの製品には、下記の項目が該当します。

この装置は、情報処理装置等電波障害自主規制協議会(VCCI)の基準に基づくクラス B情報技術装置です。この装置は、家庭環境で使用することを目的としていますが、 この装置がラジオやテレビジョン受信機に近接して使用されると、受信障害を引き起 こすことがあります。取扱説明書に従って正しい取り扱いをしてください。

### BSMI Class A Notice

The following statement is applicable to products shipped to Taiwan and marked as Class A on the product compliance label.

> 警告使用者: 這是甲類的資訊產品,在居住的環境中使用 時,可能會造成射頻干擾,在這種情況下, 使用者會被要求採取某些適當的對策。

## Contenido

#### **[Prólogo](#page-12-0) xiii**

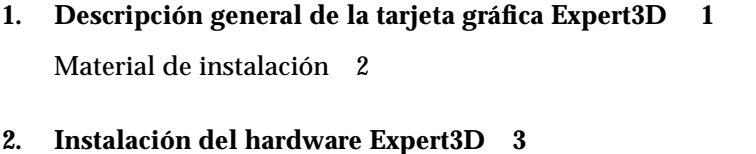

[Antes de proceder a la instalación 3](#page-18-1) [Instalación del hardware](#page-18-2) 3 [Instalación de Expert3D en un sistema Ultra 60 4](#page-19-0) [Instalación de Expert3D en un sistema Ultra 80 6](#page-21-0)

#### **3. [Instalación del software Expert3D](#page-24-0) 9**

[Requisitos de software 9](#page-24-1) [Paquete de software Expert3D](#page-25-0) 10 [Ubicación de los paquetes de software 1](#page-25-1)0 [Nombres de los paquetes de software Expert3D 1](#page-25-2)0 [Software Sun OpenGL para Solaris](#page-26-0) 11 [Ubicación de los paquetes de software 1](#page-26-1)1 [Nombres de los paquetes de software de Sun OpenGL para Solaris](#page-27-0) 12 [Parches Sun OpenGL para Solaris](#page-28-0) 13 [Instalación del software Expert3D](#page-29-0) 14

[Desinstalación del software Expert3D 1](#page-32-0)7 [Configuración de varias memorias intermedias de trama](#page-33-0) 18 [Expert3D como consola de visualización por defecto](#page-34-0) 19 [Páginas de comando man de la tarjeta Expert3D 2](#page-36-0)1 [Cambio en la resolución de pantalla del monitor 2](#page-36-1)1

**A. [Características y especificaciones de la tarjeta gráfica Expert3D 2](#page-38-0)3**

[Características de Expert3D](#page-38-1) 23 [Especificaciones Expert3D 2](#page-41-0)6 [Puertos multivista Expert3D 2](#page-44-0)9

[Resoluciones de pantalla y formatos de vídeo de la tarjeta Expert3D 3](#page-47-0)2

# Figuras

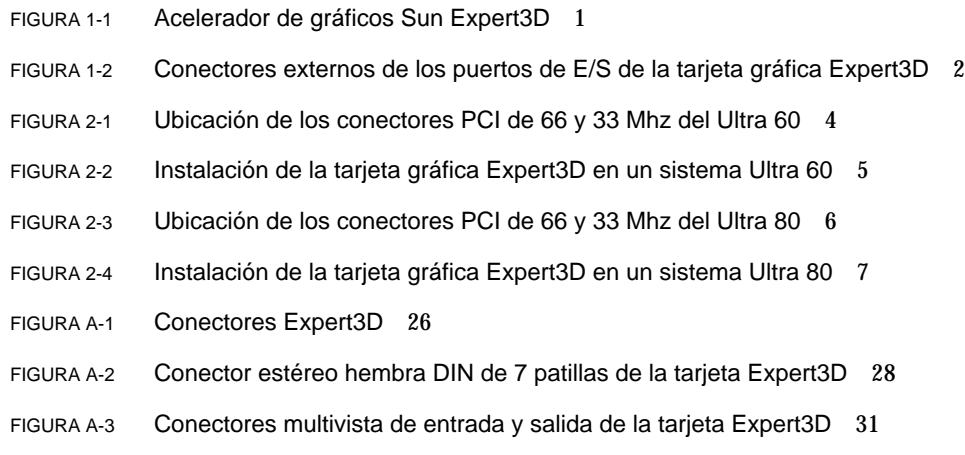

# Tablas

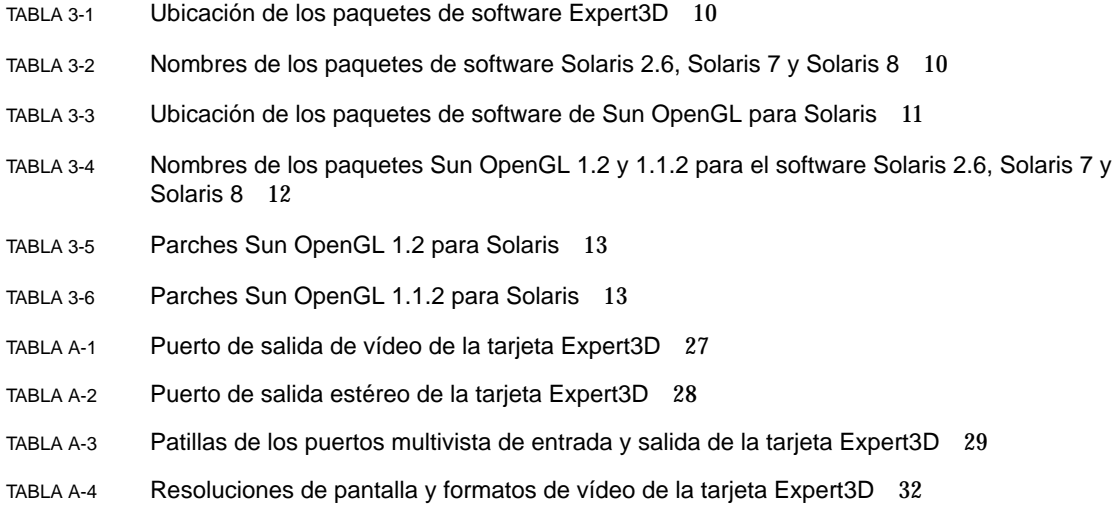

# <span id="page-12-0"></span>Prólogo

En este manual se describe la instalación del hardware y el software del acelerador de gráficos Sun Expert3D™ en un sistema informático Sun Ultra™ 60 o Sun Ultra 80.

## Organización del manual

El [capítulo 1](#page-16-1) es una descripción general del producto Expert3D.

En el [capítulo 2](#page-18-3) se describe la instalación del hardware Expert3D.

En el [capítulo 3](#page-24-2) se describe la instalación del software Expert3D.

En el [apéndice A](#page-38-2) se explican las funciones, especificaciones y configuración multivista de Expert3D.

## Uso de comandos UNIX

Este documento no contiene información sobre los comandos y procedimientos básicos de UNIX<sup>®</sup>, tales como el encendido y apagado del sistema y la configuración de dispositivos.

Consulte la documentación siguiente para obtener información al respecto:

- *Manual de Solaris para periféricos de Sun*
- Documentación en línea de AnswerBook2™ para el entorno operativo Solaris™ 2.x
- Cualquier otra documentación de software que haya recibido con el sistema

# Convenciones tipográficas

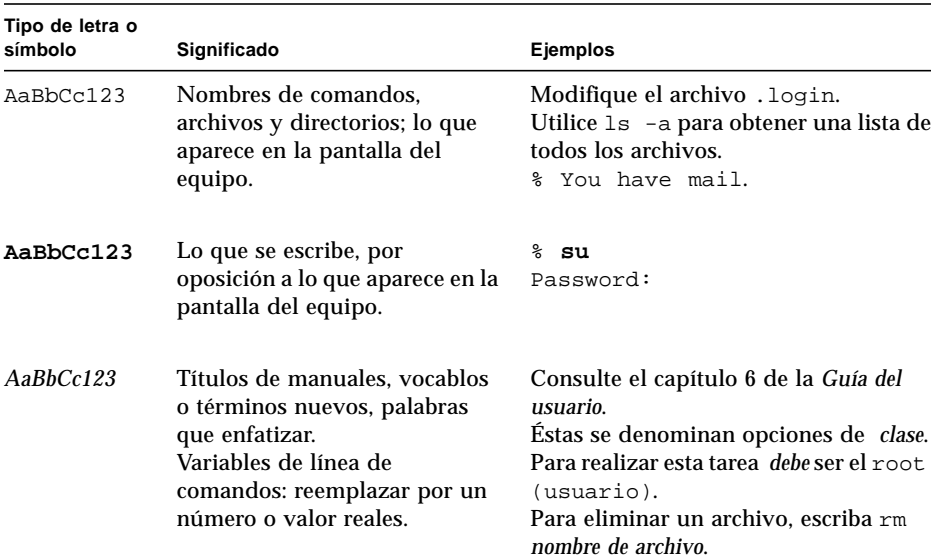

#### **TABLA P-1** Convenciones tipográficas

# Indicadores Shell

**TABLA P-2** Indicadores Shell

| Shell                                        | <b>Indicadores</b>        |
|----------------------------------------------|---------------------------|
| C shell                                      | machine name <sup>§</sup> |
| Superusuario de C shell                      | machine name#             |
| Bourne shell y Korn shell                    | \$                        |
| Superusuario de Bourne shell<br>y Korn shell | #                         |

# Solicitud de información de Sun

El sitio Fatbrain.com, una librería profesional en Internet, vende documentación de calidad sobre los productos Sun Microsystems, Inc.

Para obtener una lista de los documentos disponibles y saber cómo solicitarlos, visite el Centro de documentación de Sun en el sitio Fatbrain.com, cuya dirección es:

http://www1.fatbrain.com/documentation/sun

## Documentación de Sun en la web

El sitio web docs.sun.com le permite acceder a la documentación técnica de Sun en la web. Puede buscar el archivo docs.sun.com, o un título o tema específico en:

http://docs.sun.com

## Háganos saber sus sugerencias

Procuramos mejorar nuestra documentación y por ello agradecemos sus comentarios y sugerencias. Puede enviarlos a:

docfeedback@sun.com

Indique el número de publicación del documento en la sección Asunto del mensaje de correo electrónico.

<span id="page-16-1"></span>CAPÍTULO **1**

# <span id="page-16-0"></span>Descripción general de la tarjeta gráfica Expert3D

El acelerador de gráficos Sun Expert3DTM [\(FIGURA 1-1](#page-16-2)) es una memoria intermedia de trama gráfica de alto rendimiento y gran resolución que realiza asignaciones de texturas por hardware. La tarjeta gráfica Sun Expert3D permite muchas resoluciones de pantalla, entre las que se encuentran, 1920 x 1200 por memoria intermedia doble, por memoria intermedia z y 1280 x 1024 estéreo.

Este documento proporciona instrucciones para la instalación de la tarjeta gráfica Expert3D en las siguientes estaciones de trabajo de Sun:

- Sistema Sun Ultra 60
- Sistema Sun Ultra 80

<span id="page-16-2"></span>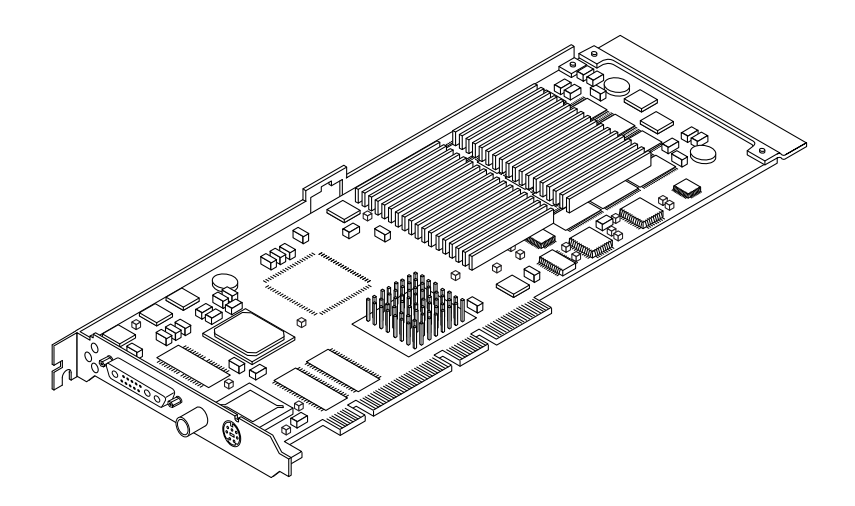

**FIGURA 1-1** Acelerador de gráficos Sun Expert3D

Para obtener ayuda o información relativa a la tarjeta Expert3D que no se encuentre en el presente documento, consulte SunService<sup>SM</sup> en http://www.sun.com/ service/online/.

En la [FIGURA 1-2](#page-17-1) se muestran los puertos de E/S externos de la tarjeta gráfica Expert3D. En el [apéndice A,](#page-38-2) *Especificaciones y características de la tarjeta gráfica Expert3D*, se describen dichos puertos.

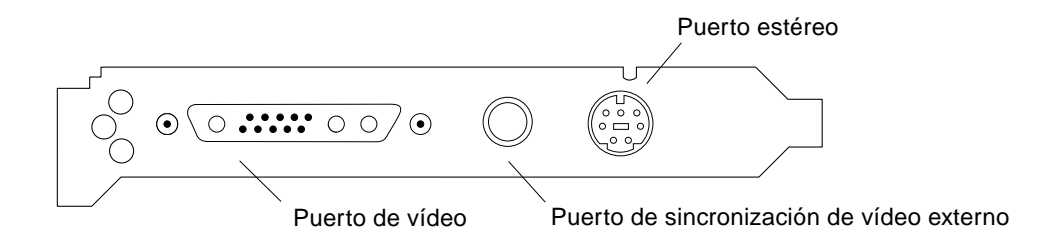

<span id="page-17-1"></span>**FIGURA 1-2** Conectores externos de los puertos de E/S de la tarjeta gráfica Expert3D

## <span id="page-17-0"></span>Material de instalación

El material de instalación de la tarjeta gráfica Expert3D está compuesto por:

- Tarjeta gráfica Expert3D
- Brazalete antiestático
- Software Expert3D (CD-ROM)
- Cable multivista Expert3D
- *Guía de instalación de la tarjeta gráfica Sun Expert3D*, es decir, el presente documento

Las versiones actualizadas de Sun™ OpenGL<sup>®</sup> para Solaris™ y los últimos parches del software del sistema gráfico para la tarjeta gráfica Expert3D están a su disposición en:

http://sun-www.central.sun.com/software/graphics/OpenGL/

## <span id="page-18-3"></span><span id="page-18-0"></span>Instalación del hardware Expert3D

En este capítulo encontrará información sobre la instalación del hardware Expert3D.

- ["Instalación de Expert3D en un sistema Ultra 60" en la página 4](#page-19-0)
- ["Instalación de Expert3D en un sistema Ultra 80" en la página 6](#page-21-0)

**Nota:** No todas las estaciones de trabajo Sun admiten una tarjeta gráfica Expert3D en la ranura PCI de 66 Mhz. Para instalar una tarjeta Expert3D en un sistema que *no* esté recogido en la presente documentación, póngase en contacto con un representante de SunService o consulte la documentación de la plataforma de la estación de trabajo Sun que posea.

## <span id="page-18-1"></span>Antes de proceder a la instalación

Consulte el *Manual de Solaris para periféricos de Sun* que corresponda al sistema operativo que utilice. En dicho manual se describe cómo apagar el sistema de forma segura antes de instalar cualquier tarjeta interna y cómo volver a encenderlo tras la instalación.

## <span id="page-18-2"></span>Instalación del hardware

Consulte la documentación sobre la instalación de hardware facilitada con la estación de trabajo Sun para conocer las instrucciones más generales sobre el acceso a los módulos internos del sistema y la manipulación de las tarjetas gráficas Sun PCI.

## <span id="page-19-0"></span>Instalación de Expert3D en un sistema Ultra 60

La tarjeta gráfica Expert3D se acopla a los conectores PCI de 66 o 33 Mhz situados en la placa base del sistema Sun Ultra 60. Se obtienen mejores resultados colocando la tarjeta Expert3D en la ranura PCI de 66 Mhz del Ultra 60.

- **1. Apague la estación de trabajo y retire la carcasa del Ultra 60.**
- **2. Póngase el brazalete antiestático en la muñeca y conéctelo al suministro eléctrico.**
- **3. Ubique los conectores PCI de 66 y 33 Mhz del Ultra 60 (**[FIGURA 2-1](#page-19-1)**).**

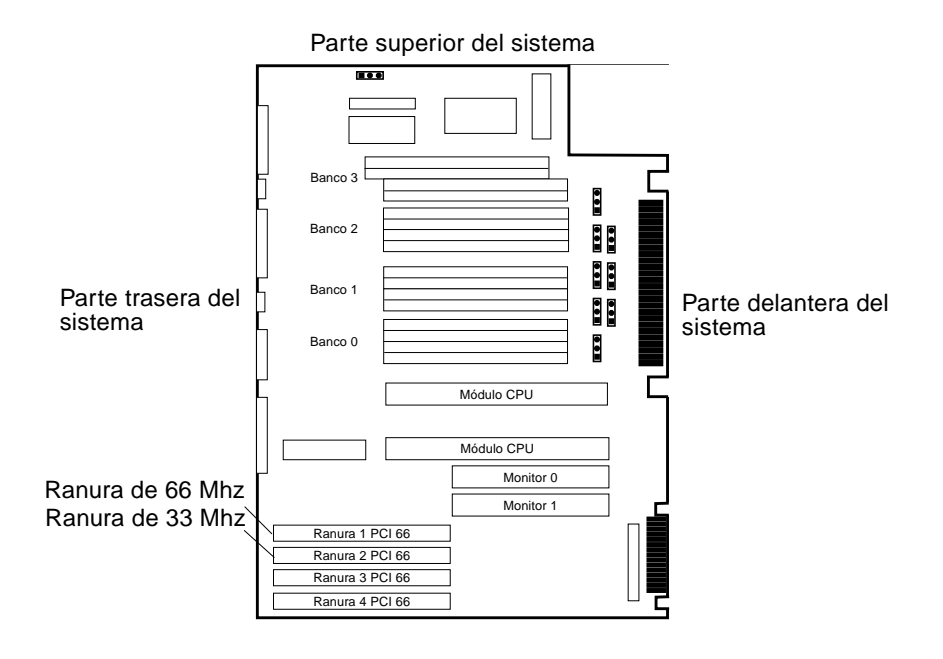

<span id="page-19-1"></span>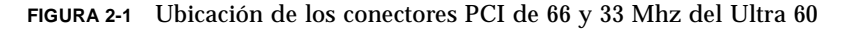

- **4. Con un destornillador Phillips del número 2, retire el tornillo que sujeta el panel de relleno de la ranura PCI y extraiga el panel.**
- **5. Instale la tarjeta gráfica Expert3D.**
	- **a. Coloque la tarjeta Expert3D en el bastidor (**[FIGURA 2-2](#page-20-0)**).**
- **b. Lleve la pestaña de fijación de la parte trasera hasta la abertura del panel trasero del bastidor y el lado opuesto de la tarjeta hasta la guía de la tarjeta situada en la fijación del ventilador, de forma que la tarjeta quede alineada uniformemente con la ranura de la placa base.**
- **c. Sujetando las dos esquinas superiores de la tarjeta Expert3D, introdúzcala en la ranura hasta que quede completamente fija.**
- **d. Con un destornillador Phillips del número 2, vuelva a fijar el tornillo que sujeta la pestaña de fijación al bastidor del sistema.**

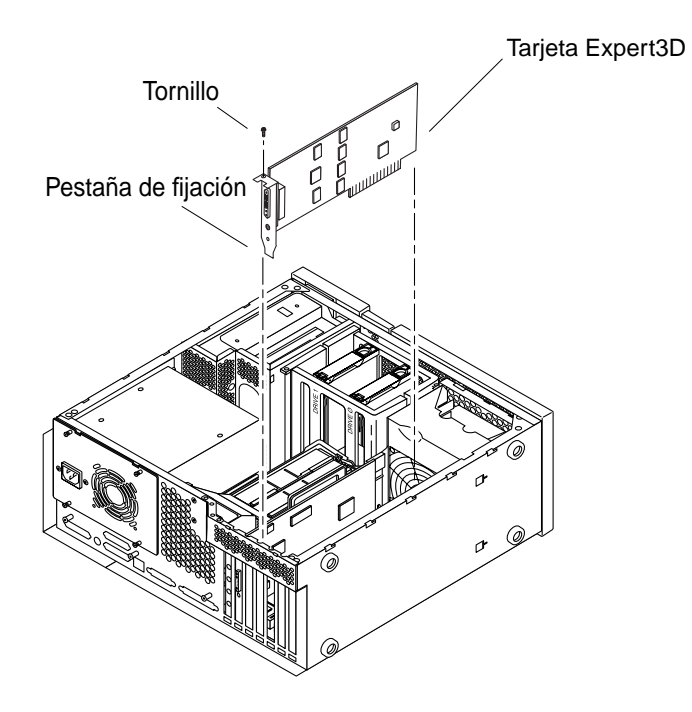

**FIGURA 2-2** Instalación de la tarjeta gráfica Expert3D en un sistema Ultra 60

<span id="page-20-0"></span>**6. Vuelva a colocar la carcasa del Ultra 60 y consulte el [capítulo 3](#page-24-2).**

# <span id="page-21-0"></span>Instalación de Expert3D en un sistema Ultra 80

La tarjeta gráfica Expert3D se acopla a los conectores PCI de 66 o 33 Mhz situados en la placa base del sistema Sun Ultra 80. Se obtienen mejores resultados colocando la tarjeta Expert3D en la ranura PCI de 66 Mhz del Ultra 80.

- **1. Apague la estación de trabajo y retire la carcasa del Ultra 80.**
- **2. Póngase el brazalete antiestático en la muñeca y conéctelo al suministro eléctrico.**
- **3. Ubique los conectores PCI de 66 y 33 Mhz del Ultra 80 (**[FIGURA 2-3](#page-21-1)**).**

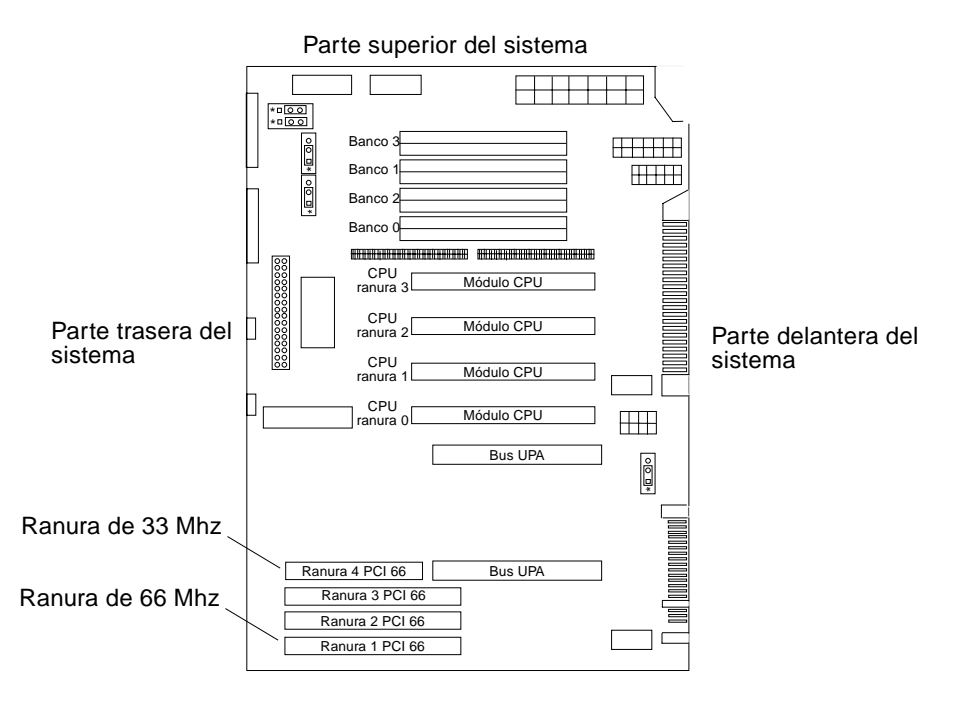

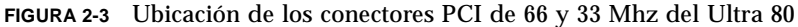

- <span id="page-21-1"></span>**4. Con un destornillador Phillips del número 2, retire el tornillo que sujeta el panel de relleno de la ranura PCI y extraiga el panel.**
- **5. Instale la tarjeta gráfica Expert3D.**
	- **a. Coloque la tarjeta Expert3D en el bastidor.**
- **b. Baje el conector de la tarjeta Expert3D de forma que quede en contacto con la ranura de la tarjeta PCI asociada situada en la placa base (**[FIGURA 2-4](#page-22-0)**).**
- **c. Coloque la pestaña de fijación de la parte trasera de la tarjeta Expert3D en el panel trasero del bastidor.**
- **d. Sujetando las dos esquinas superiores de la tarjeta, introdúzcala en la ranura hasta que quede completamente fija.**
- **e. Con un destornillador Phillips del número 2, vuelva a fijar el tornillo que sujeta la pestaña de fijación de la tarjeta Expert3D al bastidor del sistema.**

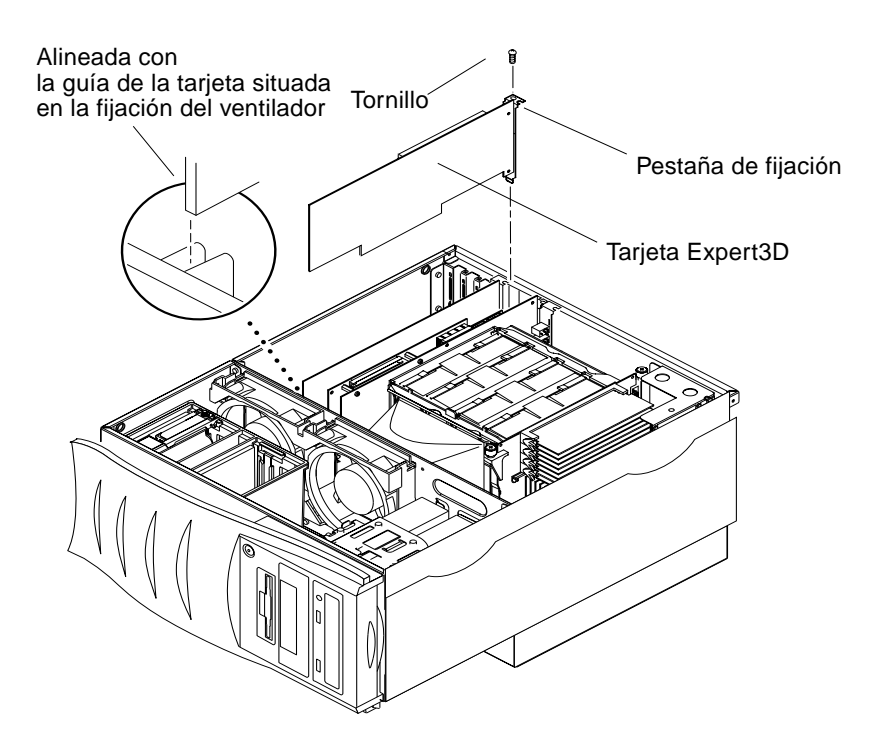

**FIGURA 2-4** Instalación de la tarjeta gráfica Expert3D en un sistema Ultra 80

<span id="page-22-0"></span>**6. Vuelva a colocar la cubierta lateral y consulte el [capítulo 3.](#page-24-2)**

## <span id="page-24-2"></span><span id="page-24-0"></span>Instalación del software Expert3D

En este capítulo encontrará información sobre la instalación del software Expert3D.

## <span id="page-24-1"></span>Requisitos de software

- Hardware Solaris 2.6: 3/99; Hardware Solaris 7: 8/99; Solaris 8 o cualquier versión posterior del sistema operativo compatible
- OpenWindows™ versión 3.6, 3.6.1 o 3.6.2
- 1,5 MB de espacio disponible en el disco duro para el software Expert3D
- De 42 a 90 MB de espacio en el disco para Sun OpenGL para Solaris (hasta 90 MB si se instala Sun OpenGL para Solaris de 64 bits)

**Nota:** Si el sistema no tiene instalado el sistema operativo Solaris 2.6, Solaris 7 o Solaris 8, será necesario instalarlo. Utilice la versión del comando de texto suninstall para instalar el sistema operativo Solaris que se necesite. Consulte los manuales de instalación de Solaris para obtener información al respecto.

Las versiones actualizadas de Sun OpenGL para Solaris y los últimos parches del software del sistema gráfico para la tarjeta gráfica Expert3D están a su disposición en:

http://sun-www.central.sun.com/software/graphics/OpenGL/.

**Nota:** La ayuda de la tarjeta Expert3D se incluye en Solaris 8. El software Solaris 8 para la tarjeta Expert3D del CD-ROM contiene ampliaciones y soluciones para errores que no se descargan durante el proceso de instalación de Solaris 8.

# <span id="page-25-0"></span>Paquete de software Expert3D

El software Sun Expert3D se proporciona sin estar integrado. Lo encontrará en el CD-ROM facilitado con el material de instalación.

### <span id="page-25-1"></span>Ubicación de los paquetes de software

En la [TABLA 3-1](#page-25-3) se indican los directorios en que se encuentran los paquetes de software Expert3D.

<span id="page-25-3"></span>**TABLA 3-1** Ubicación de los paquetes de software Expert3D

| Paquetes de software Expert3D | <b>Directorio</b>                           |  |
|-------------------------------|---------------------------------------------|--|
| Software Solaris 2.6          | /cdrom/cdrom0/Expert3D/Solaris 2.6/Product/ |  |
| Software Solaris 7            | /cdrom/cdrom0/Expert3D/Solaris_7/Product/   |  |
| Software Solaris 8            | /cdrom/cdrom0/Expert3D/Solaris 8/Product/   |  |

## <span id="page-25-2"></span>Nombres de los paquetes de software Expert3D

En la [TABLA 3-2](#page-25-4) se muestran los nombres y descripciones de los paquetes de software Expert3D.

<span id="page-25-4"></span>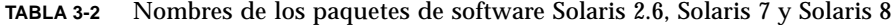

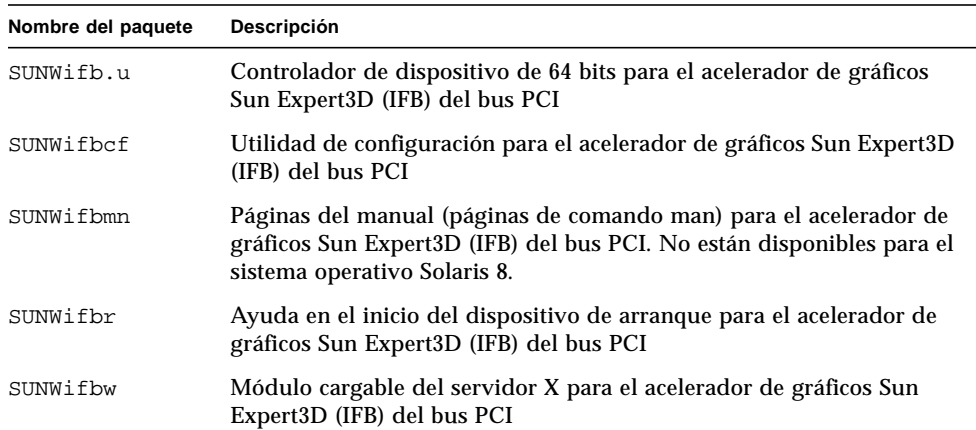

| Nombre del paquete | Descripción                                                                                                    |
|--------------------|----------------------------------------------------------------------------------------------------|
| SUNWifbx.u         | Controlador de dispositivo de 64 bits para el acelerador de gráficos<br>Sun Expert3D del bus PCI (sólo para el software Solaris 7 y Solaris 8) |
| SUNWifbvt          | SunVTS para Sun Expert3D (IFB)                                                                                                    |
| SUNWifbvx          | SunVTS de 64 bits para Sun Expert3D (IFB)                                                                                                    |

**TABLA 3-2** Nombres de los paquetes de software Solaris 2.6, Solaris 7 y Solaris 8

**Nota:** Si SunVTS™ está instalado en el sistema, la secuencia de instalación añadirá Expert3D al paquete de software VTS del sistema.

## <span id="page-26-0"></span>Software Sun OpenGL para Solaris

La tarjeta gráfica Expert3D funciona tanto en el sistema operativo Sun OpenGL 1.1.2 para Solaris, como en el Sun OpenGL 1.2 para Solaris.

### <span id="page-26-1"></span>Ubicación de los paquetes de software

En la [TABLA 3-3](#page-26-2) se indican los directorios donde se encuentran los paquetes el software Sun OpenGL para Solaris.

<span id="page-26-2"></span>

| Paquetes de software Sun OpenGL<br>para Solaris                    | <b>Directorio</b>                               |
|--------------------------------------------------------------------|-------------------------------------------------|
| Software Sun OpenGL 1.1.2<br>para Solaris 2.6                      | /cdrom/cdrom0/OpenGL/1.1.2/Solaris_2.6/Product/ |
| Software Sun OpenGL 1.1.2<br>para Solaris 7                        | /cdrom/cdrom0/OpenGL/1.1.2/Solaris_7/Product/   |
| Software Sun OpenGL 1.1.2<br>para Solaris 8                        | /cdrom/cdrom0/OpenGL/1.1.2/Solaris_8/Product/   |
| Software Sun OpenGL 1.2 para<br>Solaris 2.6, Solaris 7 y Solaris 8 | /cdrom/cdrom0/OpenGL/1.2/Product/               |

**TABLA 3-3** Ubicación de los paquetes de software de Sun OpenGL para Solaris

## <span id="page-27-0"></span>Nombres de los paquetes de software de Sun OpenGL para Solaris

En la [TABLA 3-4](#page-27-1) se indican los nombres y descripciones de los paquetes de software Sun OpenGL para Solaris.

| Nombre del paquete | Descripción                                                                      |  |
|--------------------|----------------------------------------------------------------------------------|--|
| SUNWafbql          | Compatibilidad Elite3D de Sun OpenGL para Solaris                                |  |
| SUNWafbgx          | Compatibilidad Elite3D de 64 bits de Sun OpenGL para Solaris                     |  |
| SUNWffbgl          | Compatibilidad gráfica Creator (FFB) de Sun OpenGL para Solaris                  |  |
| SUNWffbgx          | Compatibilidad gráfica Creator (FFB) de 64 bits de Sun OpenGL<br>para Solaris    |  |
| SUNWgldoc          | Documentación y páginas de comando man de Sun OpenGL para<br><b>Solaris</b>      |  |
| SUNWgleg           | Utilidades y programas de muestra de Sun OpenGL para Solaris                     |  |
| SUNWglh            | Archivos de cabecera de Sun OpenGL para Solaris                                  |  |
| SUNWglrt           | Bibliotecas de ejecución de Sun OpenGL para Solaris                              |  |
| SUNWglrtu          | Bibliotecas de ejecución específicas de la plataforma Sun OpenGL<br>para Solaris |  |
| SUNWglrtx          | Bibliotecas de ejecución de 64 bits de Sun OpenGL para Solaris                   |  |
| SUNWifbql          | Compatibilidad gráfica Sun Expert3D de Sun OpenGL para Solaris                   |  |
| SUNWifbgx          | Compatibilidad gráfica Sun Expert3D de 64 bits de Sun OpenGL<br>para Solaris     |  |

<span id="page-27-1"></span>**TABLA 3-4** Nombres de los paquetes Sun OpenGL 1.2 y 1.1.2 para el software Solaris 2.6, Solaris 7 y Solaris 8

## <span id="page-28-0"></span>Parches Sun OpenGL para Solaris

En la [TABLA 3-5](#page-28-1) se enumeran los parches Sun OpenGL 1.2 para Solaris necesarios en los sistemas operativos Solaris 2.6, Solaris 7 y Solaris 8.

<span id="page-28-1"></span>

| Versión de Solaris | Parche                 | <b>Directorio</b>                            |
|--------------------|------------------------|----------------------------------------------|
| Solaris 2.6        | 108131-04<br>108132-04 | /cdrom/cdrom0/OpenGL/1.2/Solaris 2.6/Patches |
| Solaris 7          | 108131-04<br>108132-04 | /cdrom/cdrom0/OpenGL/1.2/Solaris_7/Patches   |
| Solaris 8          | 108131-04<br>108132-04 | /cdrom/cdrom0/OpenGL/1.2/Solaris_8/Patches   |

**TABLA 3-5** Parches Sun OpenGL 1.2 para Solaris

En la [TABLA 3-6](#page-28-2) se enumeran los parches Sun OpenGL 1.1.2 para Solaris necesarios para los sistemas operativos Solaris 2.6, Solaris 7 y Solaris 8.

**TABLA 3-6** Parches Sun OpenGL 1.1.2 para Solaris

<span id="page-28-2"></span>

| Versión de Solaris  | Parche    | <b>Directorio</b>                              |
|---------------------|-----------|------------------------------------------------|
| Solaris 2.6         | 106735-11 | /cdrom/cdrom0/OpenGL/1.1.2/Solaris 2.6/Patches |
| Solaris 7 (32 bits) | 107104-06 | /cdrom/cdrom0/OpenGL/1.1.2/Solaris_7/Patches   |
| Solaris 7 (64 bits) | 107105-06 | /cdrom/cdrom0/OpenGL/1.1.2/Solaris_7/Patches   |
| Solaris 8 (32 bits) | 107104-06 | /cdrom/cdrom0/OpenGL/1.1.2/Solaris 8/Patches   |
| Solaris 8 (64 bits) | 107105-06 | /cdrom/cdrom0/OpenGL/1.1.2/Solaris_8/Patches   |

De ser necesario, la secuencia de instalación de Expert3D instalará estos parches automáticamente. También puede instalarlos o eliminarlos manualmente mediante installpatch y backoutpatch, respectivamente, para el sistema operativo Solaris 2.6, o patchadd y patchrm, respectivamente, para los sistemas operativos Solaris 7 y Solaris 8.

■ Para añadir un parche al sistema operativo Solaris 2.6, escriba:

# **installpatch** *número de parche*

■ Para añadir un parche al sistema operativo Solaris 7 o Solaris 8, escriba:

# **patchadd** *número de parche*

## <span id="page-29-0"></span>Instalación del software Expert3D

Instale el software Expert3D desde el CD-ROM proporcionado con el material de instalación.

**1. Después de instalar la tarjeta Expert3D en el sistema, inicie el sistema con el indicador** ok**:**

```
ok boot -r
```
- **2. Regístrese como superusuario.**
- **3. Introduzca el CD-ROM en la unidad correspondiente.**
- **4. Configure la unidad de CD-ROM.**
	- Si la unidad ya está configurada, escriba lo siguiente y vaya al paso 5:

# **cd /cdrom/cdrom0**

■ Si la unidad no está configurada, escriba:

```
# mount -F hsfs -O -o ro /dev/dsk/c0t6d0s0 /cdrom
# cd /cdrom
```
**Nota:** El dispositivo de CD-ROM de su sistema podría ser distinto. Por ejemplo: /dev/dsk/c0t2d0s2.

**5. Para instalar el software, regístrese como superusuario y escriba:**

# **./install**

Aparecerá lo siguiente:

```
# ./install
*** Checking if Sun Expert3D support is already installed...
*** Checking if fbconfig is already installed...
*** Checking if Sun OpenGL is installed...
Select one of the following Sun OpenGL installation options:
1) Install Sun OpenGL 1.1.2
2) Install Sun OpenGL 1.2
3) Do not install Sun OpenGL
Select an option:
```
El programa de instalación comprueba si el software Expert3D ya está instalado. Si hay una versión del software Expert3D instalada, el programa comprobará de qué versión se trata.

- Si hay instalada una versión del software Expert3D y es anterior a la versión que se está instalando desde el CD-ROM, el programa le preguntará si desea actualizar la versión. A continuación, instalará la versión más reciente.
- Si la versión instalada del software Expert3D es la misma, el programa comprobará si la instalación está completa y aparecerá lo siguiente en la pantalla:

```
# ./install
*** Checking if Sun Expert3D support is already installed...
*** Checking if fbconfig is already installed...
*** Checking if Sun OpenGL is installed...
*** Checking if Sun OpenGL 1.2 support for Sun Expert3D is installed...
All required software for Sun Expert3D and Sun OpenGL support is already
installed. No software will be installed at this time.
```
■ Si la versión instalada del software Expert3D es posterior, el programa no realizará la instalación del software.

También aparecerán indicadores parecidos cuando el programa de instalación compruebe las versiones de fbconfig y de Sun OpenGL para Solaris. Si Sun OpenGL 1.1.2 para Solaris está completamente instalado en el sistema, el programa comprobará si los parches necesarios están instalados. Si no encuentra ninguno, el programa instalará los parches adecuados durante el proceso de instalación.

#### **6. Seleccione la versión adecuada de Sun OpenGL para Solaris.**

En el siguiente ejemplo se ha elegido la opción 2:

\*\*\* Checking if Sun OpenGL 1.2 support for Sun Expert3D is installed... About to take the following actions: - Install Sun Expert3D support for Solaris 7 - Install fbconfig - Install Sun OpenGL 1.2 - Install Sun OpenGL 1.2 support for Sun Expert3D To cancel installation of this software, press 'q'. Press any other key to begin installation:

**7. Pulse cualquier tecla y la tecla Retorno para comenzar la instalación.**

Una vez completada, aparecerá el siguiente mensaje y el programa indicará el directorio en que se encuentra el registro de archivos del proceso de instalación. También le proporcionará las instrucciones para la configuración y el reinicio.

```
*** Installing Sun Expert3D support for Solaris 7...
*** Installing fbconfig...
*** Installing Sun OpenGL 1.2...
*** Installing Sun OpenGL 1.2 support for Sun Expert3D...
*** Installation complete.
To remove this software, use the 'remove' script on this CDROM, or
the following script:
 /var/tmp/expert3d.remove
A log of this installation can be found at:
 /var/tmp/expert3d.install.1999.09.27
To configure a Sun Expert3D accelerator, use the fbconfig
utility. See the fbconfig(1m) and SUNWifb config(1m) manual
pages for more details.
*** IMPORTANT NOTE! ***
This system must be rebooted for the new software to take effect.
Shutdown the system using the shutdown command and then reboot the
system using the 'boot -r' PROM command at the 'ok' prompt. See
the shutdown(1M) and boot(1M) manual pages for more details.
```
**8. Apague el sistema después de instalar el software Expert3D:**

# **shutdown**

Consulte las páginas del manual sobre shutdown $(1M)$  y boot $(1M)$  para obtener más detalles.

**9. Reinicie el sistema con el indicador** ok **para completar la instalación:**

ok **boot -r**

## Desinstalación del software Expert3D

<span id="page-32-0"></span>**1. Para desinstalar el software Expert3D, escriba:**

# **./remove**

Aparecerá la siguiente lista de opciones:

```
# ./remove
1) Remove Sun Expert3D support
2) Remove fbconfig
3) Remove OpenGL
4) Remove Sun Expert3D, fbconfig, and OpenGL
5) Quit
Select an option:
```
**2. Seleccione la opción 4 para desinstalar todos los paquetes.**

Aparecerá lo siguiente en la pantalla:

```
About to take the following actions:
- Remove Sun Expert3D support
- Remove fbconfig
- Remove OpenGL
Press 'q' to quit, or press any other key to continue:
```
**3. Pulse cualquier tecla y la tecla Retorno para iniciar la desinstalación.**

Una vez completada, aparecerá el siguiente mensaje y el programa indicará el directorio en que se encuentra el registro del proceso de desinstalación:

```
*** Removing packages...
*** Done. A log of this removal can be found at:
  /var/tmp/expert3d.remove.1999.09.27
```
# <span id="page-33-0"></span>Configuración de varias memorias intermedias de trama

Para utilizar más de una memoria intermedia de trama, necesitará modificar el archivo /etc/dt/config/Xservers. El dispositivo Expert3D se identifica como ifb*x* (por ejemplo, ifb0 y ifb1 para dos dispositivos Expert3D). Para realizar esta tarea:

**1. Regístrese como superusuario y abra el archivo** /etc/dt/config/Xservers**.**

```
# cd /etc/dt/config
# vi Xservers
```
**2. Modifique el archivo añadiendo las ubicaciones de los dispositivos para las memorias intermedias de trama en uso.**

En el siguiente ejemplo se muestra el archivo de configuración Xservers modificado para dar cabida a una tarjeta Creator y dos tarjetas Expert3D:

```
:0 Local local_uid@console root /usr/openwin/bin/Xsun :0 -dev /dev/fbs/ffb0
-dev /dev/fbs/ifb1 -dev /dev/fbs/ifb0 -nobanner
```
Consulte ["Puertos multivista Expert3D" en la página 29](#page-44-1) para saber más sobre el bloqueo de tramas de varias tarjetas gráficas Expert3D en un mismo sistema.

# <span id="page-34-0"></span>Expert3D como consola de visualización por defecto

Para configurar la tarjeta gráfica Expert3D como consola de visualización del monitor por defecto:

**1. En el indicador** ok**, escriba:**

ok **show-displays**

Lo siguiente es un ejemplo de lo que aparece en pantalla:

```
a) /PCI@@l1, 2000/SUNW,Expert3D@1
b) /PCI@@l5, 2000/SUNW,afb@1
q) NO SELECTION
```
**2. Seleccione la tarjeta gráfica que desee configurar como consola de visualización por defecto.**

En este ejemplo, seleccione a para la tarjeta gráfica Expert3D.

**3. Establezca el dispositivo que seleccionó como dispositivo de la consola.**

ok **setenv output-device** <Control -Y> <ENTER>

**4. Reinicie el sistema del dispositivo de salida:**

ok **reset**

- **5. Conecte el cable del monitor a la tarjeta Expert3D situada en el panel trasero del sistema.**
- **6. Asigne un alias para el dispositivo Expert3D (opcional):**

Puede simplificar futuros comandos PROM de OpenBoot asignándole un alias al dispositivo Expert3D. Para realizar esta tarea:

**a. Seleccione el dispositivo Expert3D del menú** show-displays **(mostrar visualización).**

**b. Déle un nombre al dispositivo Expert3D (en este ejemplo recibe el nombre "screen1").**

ok **nvalias screen1** <Control -Y> <ENTER>

**c. Guarde el nombre como el alias.**

ok **nvstore**

#### **d. Compruebe el alias.**

ok **devaliases**

Aparecerá el alias seleccionado.

A partir de este momento puede referirse al dispositivo Expert3D como screen1. Por ejemplo:

ok **setenv output-device screen1**

# <span id="page-36-0"></span>Páginas de comando man de la tarjeta Expert3D

Las páginas de comando man de Expert3D le permiten consultar los atributos de las memorias intermedias de trama, tales como las resoluciones de pantalla o las configuraciones visuales.

La página de comando man fbconfig $(1M)$  se emplea para configurar los aceleradores de gráficos Sun. La página de comando man SUNWifb\_config(1M) contiene información específica sobre la configuración de los dispositivos Expert3D.

Utilice la opción help para ver los atributos y la información de los parámetros de la

página de comando man.

● **Para acceder a la página de comando man** fbconfig**, escriba:**

# **man fbconfig**

● **Para acceder a la página de comando man** SUNWifb\_config**, escriba:**

```
# man SUNWifb_config
```
# <span id="page-36-1"></span>Cambio en la resolución de pantalla del monitor

En la mayoría de las instalaciones, la tarjeta Expert3D se configura automáticamente para tener la resolución de pantalla y la frecuencia de renovación apropiadas para cada monitor. Pero si el monitor conectado a la Expert3D no es de la marca Sun, puede que la resolución de pantalla no sea la idónea. Para cambiarla, emplee las utilidades fbconfig y SUNWifb\_config.

# <span id="page-38-2"></span><span id="page-38-0"></span>Características y especificaciones de la tarjeta gráfica Expert3D

En este apéndice se describen las características y especificaciones del acelerador de gráficos Expert3D. Se explica, asimismo, el modo de configuración de varias tarjetas Expert3D en un mismo sistema.

## <span id="page-38-1"></span>Características de Expert3D

- Aceleración geométrica
	- Transformación de las coordenadas de vértices y normales de la matriz de visualización del modelo
	- Transformación de las coordenadas de textura de la matriz de textura
	- Cálculos completos de iluminación con hasta 24 fuentes de luz
	- Hasta seis planos de recortado de usuario
	- Transformación de la perspectiva
	- Transformación del puerto de visualización
	- Recortado del volumen de visualización
	- Procesamiento de imágenes
- Operaciones OpenGL
	- Puntos (2D, 3D, ancho)
	- Vectores (líneas 2D y 3D, filtrado de líneas; ancho, punteado)
	- Polígonos (modos triángulos, filtrado de triángulos, cuadriláteros, filtrado de cuadriláteros, polígonos, polígonos punto/línea)
	- Puntos, vectores y polígonos con contornos suavizados
	- Compatibilidad con imágenes (varios formatos, ampliación, escalado bilineal, matriz de colores, tablas de colores)
	- Operaciones alfa
	- Corte
	- Recorte de ventana
	- Enmascaramiento
	- Velado (lineal, exponencial, exponencial<sup>2</sup>, definido por el usuario)
	- Asignación de texturas (punto, bilineal, trilineal y varios formatos internos)
	- Operaciones con plantillas
	- Reducción de color
	- Amplia gama de operaciones de mezclado
	- Borrado de ventana rápido
	- Inclusión doble en memoria intermedia en modo de ventana rápido
	- Compatibilidad con estéreo secuencial de tramas
- Amplia compatibilidad para las extensiones OpenGL
	- Extensiones de imagen, tales como memoria intermedia de píxeles, tabla de colores, matriz de colores y circunvolución
	- Extensiones de mezclado, tales como mezclar color, mezclar mínimo y máximo, y mezclar función por separado
	- Extensiones de velado (función de velado, desplazamiento de velado)
	- Extensiones de textura (fijación de aristas, fijación de bordes, fijación de LOD, generación de asignaciones mip)
	- Tabla de colores de la textura
	- Textura de píxeles
	- Asignación posterior de la trama especular
	- Ajuste de operaciones con plantillas

## Características adicionales de 3D

- 8 MB de memoria SDRAM DirectBurst
- 64 MB de memoria de textura SDRAM en placa con procesamiento de imágenes interpolado trilineal y con asignación mip completa
- Corrección gamma de 10 bits
- Cursor de hardware
- Compatible con la visualización estereoscópica (entrelazada o secuencial de tramas)
- Compatible con el monitor DDC (Display Data Channel) para la comunicación bidireccional
- Compatible con la función de ahorro de energía DPMS (Display Power Management Signaling) del monitor
- Acceso directo a memoria de alta velocidad y todas las características sobre el bus PCI de 64 bits
- Compatible con la multipantalla usando varias tarjetas en una misma estación de trabajo
- Bloqueo de tramas de la temporización de vídeo a una fuente de temporización externa
- Funcionalidad multivista para el bloqueo de tramas y de frecuencias de varias estaciones de trabajo
- Dos tablas de búsqueda de vídeo

# <span id="page-41-0"></span>Especificaciones Expert3D

El acelerador de gráficos Expert3D es una tarjeta gráfica PCI con puertos de E/S internos que permiten la multivista y puertos de E/S externos para las capacidades de estéreo y sincronización de vídeo externo.

## Puertos de E/S internos

Sólo se puede acceder a los puertos de E/S internos (multivista de entrada y salida) desde dentro de la carcasa del ordenador y se emplean en las conexiones de cable entre dos tarjetas Expert3D. Consulte ["Puertos multivista Expert3D" en la página 29.](#page-44-0)

## Puertos de E/S externos

Se puede acceder a los puertos de E/S externos mediante los conectores de E/S situados en la placa trasera de la tarjeta Expert3D ([FIGURA A-1\)](#page-41-1).

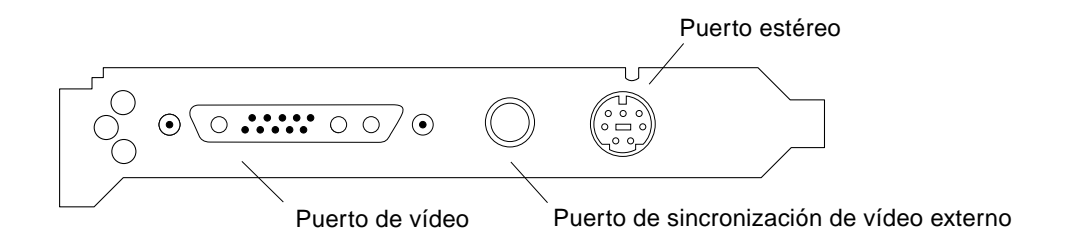

<span id="page-41-1"></span>**FIGURA A-1** Conectores Expert3D

La tarjeta gráfica Expert3D dispone de los puertos de E/S externos siguientes:

- Puerto de salida de vídeo
- Puerto de salida estéreo
- Puerto de sincronización de vídeo externo

### Puerto de salida de vídeo

El puerto de salida de vídeo es un conector 13W3 que une el monitor de la estación de trabajo.

**TABLA A-1** Puerto de salida de vídeo de la tarjeta Expert3D

| <b>Patilla</b>   | Señal                                                                                             |
|------------------|---------------------------------------------------------------------------------------------------|
| A1               | Vídeo analógico rojo                                                                              |
| A2               | Vídeo analógico verde                                                                             |
| A <sub>3</sub>   | Vídeo analógico azul                                                                              |
| 1                | SCL DDC (reloj de serie)                                                                          |
| $\boldsymbol{2}$ | Energía DDC (5 V) (con uno o más fusibles se suministrarán hasta 300mA,<br>siendo el límite 1 A.) |
| 3                | Sin conexión                                                                                      |
| 4                | Tierra (retorno DDC)                                                                              |
| 5                | Sincronización compuesta                                                                          |
| 6                | SDA DDC (datos de serie)                                                                          |
| 7                | Sincronización vertical                                                                           |
| 8                | Sin conexión                                                                                      |
| 9                | Sin conexión                                                                                      |
| 10               | Tierra (retorno sincronizado)                                                                     |

#### Puerto de salida estéreo

En la [FIGURA A-2](#page-43-0) y la [TABLA A-2](#page-43-1) se muestran el conector estéreo de la tarjeta Expert3D y las señales de las patillas.

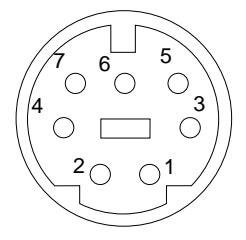

**FIGURA A-2** Conector estéreo hembra DIN de 7 patillas de la tarjeta Expert3D

<span id="page-43-1"></span><span id="page-43-0"></span>**TABLA A-2** Puerto de salida estéreo de la tarjeta Expert3D

| Patilla | Señal                                                                            |
|---------|----------------------------------------------------------------------------------|
|         | Tierra                                                                           |
| 2       | 5 V (con uno o más fusibles se suministrarán hasta 300mA, siendo el límite 1A.)  |
| 3       | 12 V (con uno o más fusibles se suministrarán hasta 300mA, siendo el límite 1A.) |
| 5       | Sincronización estéreo                                                           |
| 6       | Sin conexión                                                                     |
| 7       | Sin conexión                                                                     |

#### Puerto de sincronización de vídeo externo

El puerto de sincronización de vídeo externo emplea un conector macho BNC de 75 ohmios. Se necesita un cable coaxial de 75 ohmios con un conector hembra BNC en una de las terminaciones para poder conectarlo al puerto y que emita una señal periódica que el sistema de visualización utilizará como referencia para la frecuencia de renovación vertical.

Los formatos utilizados son:

- Vídeo compuesto NTSC
- Vídeo compuesto PAL
- Señal periódica compatible con los niveles TTL, LVTTL o CMOS (50 Hz-180 Hz), con impulso mínimo bajo o alto, o 100 ns (TBV)

## <span id="page-44-1"></span><span id="page-44-0"></span>Puertos multivista Expert3D

Los puertos multivista de entrada y salida utilizan un cabezal doble en línea polarizado de 10 patillas. Estos puertos permiten el bloqueo de tramas y el bloqueo de frecuencias de varias tarjetas Expert3D instaladas en una misma estación de trabajo con el fin de mostrar aplicaciones multipantalla sincrónicas. Todas las tarjetas se unen en serie con el cable multivista facilitado con el material de la opción x de la Expert3D, conectando el puerto multivista de salida de una tarjeta al puerto multivista de entrada y designándola para actuar como la tarjeta maestra. La última tarjeta de la cadena no dispone de conexión al puerto multivista de salida.

| <b>Patilla</b>   | Patillas del puerto multivista de entrada<br>Señal | Patillas del puerto multivista de salida<br>Señal |
|------------------|----------------------------------------------------|---------------------------------------------------|
| 1                | Tierra                                             | Tierra                                            |
| $\boldsymbol{2}$ | Salida realizada                                   | Entrada realizada                                 |
| 3                | Tierra                                             | Tierra                                            |
| 4                | Entrada de emisión                                 | Salida de emisión                                 |
| 5                | Tierra                                             | Tierra                                            |
| 6                | Entrada de detección                               | Realimentación de detección                       |
| 7                | Tierra                                             | Tierra                                            |
| 8                | Tierra                                             | Realimentación de detección                       |
| 9                | Tierra                                             | Tierra                                            |
| 10               | Entrada de alineación de píxeles                   | Salida de alineación de píxeles                   |

**TABLA A-3** Patillas de los puertos multivista de entrada y salida de la tarjeta Expert3D

## Bloqueo de tramas de varias tarjetas gráficas Expert3D

Sólo se pueden bloquear las tramas de dos tarjetas gráficas Expert3D para multivista en los sistemas Ultra 60 y Ultra 80.

- Cuando inicie el sistema tras la instalación del software Expert3D, el sistema operativo Solaris configurará *todas* las tarjetas Expert3D como maestras. Utilice fbconfig para establecer las tarjetas Expert3D como esclavas.
- Solamente puede haber *una* tarjeta Expert3D maestra en cada sistema.
- Debe elegirse una de las resoluciones que la tarjeta Expert3D proporciona y asegurarse de que cada monitor Expert3D sincronizado tenga configurada dicha resolución.
- Consulte la página de comando man boot -r para obtener información sobre la ubicación y numeración de los dispositivos, así como para saber cómo se enumeran los dispositivos según su disposición. Puede seleccionar cualquier dispositivo (es decir, ifb0 o ifb1) como el dispositivo Expert3D maestro.
- Para configurar varias tarjetas Expert3D con el fin de realizar multivista mediante el bloqueo de tramas:
- **1. Seleccione la tarjeta Expert3D que va a configurar como maestra de todas las tarjetas gráficas Expert3D.**

Una buena técnica para decidir qué tarjeta Expert3D será la maestra es elegir la que actúa como cabecera de reinicio y consola del sistema.

**2. Asegúrese de que cada tarjeta Expert3D que se instale tenga la misma resolución de monitor que la tarjeta Expert3D configurada como maestra.**

Si la resolución de todas las tarjetas gráficas Expert3D no es la misma, se debe cambiar para que concuerde con la de la tarjeta Expert3D maestra.

Para comprobar la resolución de una tarjeta Expert3D, utilice el comando fbconfig. Por ejemplo:

```
% fbconfig -dev /dev/fbs/ifb0 -prconf
```
Debe repetirse este procedimiento con cada tarjeta Expert3D instalada en el sistema.

El comando fbconfig muestra la configuración actual de la resolución del monitor. También muestra información adicional, como por ejemplo, si la tarjeta Expert3D es maestra o esclava.

Si necesita cambiar la resolución de una tarjeta Expert3D, utilice el comando fbconfig. Por ejemplo:

% **fbconfig -dev /dev/fbs/ifb1 -res 1280x1024x76 now nocheck**

- **3. Conecte el cable multivista de bloqueo de tramas a cada una de las tarjetas gráficas Expert3D (**[FIGURA A-3\)](#page-46-0).
	- **a. Conecte la parte superior del ensamblador de cable multivista al conector J2 multivista de salida situado en la tarjeta Expert3D maestra.**
	- **b. Conecte el otro extremo del cable multivista de bloqueo de tramas al conector J1 multivista de entrada situado en la tarjeta Expert3D esclava.**

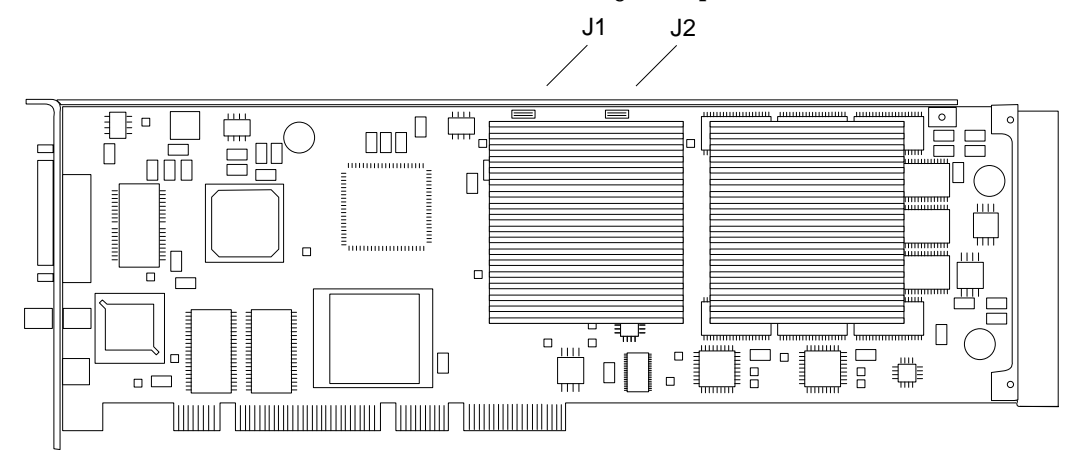

**FIGURA A-3** Conectores multivista de entrada y salida de la tarjeta Expert3D

<span id="page-46-0"></span>**4. En la ventana de visualización de la tarjeta gráfica Expert3D, se debe activar la otra tarjeta gráfica Expert3D como esclava.**

Para hacerlo, se utiliza el comando fbconfig.

```
% fbconfig -dev /dev/fbs/ifb1 -slave on
```
Cada tarjeta se debe configurar individualmente.

Para volver a configurar la tarjeta gráfica Expert3D y cambiarla de esclava a maestra, realice uno de los siguientes pasos:

- Apague y encienda el sistema.
- Utilice el comando fbconfig. Por ejemplo:

```
% fbconfig -dev /dev/fbs/ifb1 -slave off
```
Cada tarjeta se debe configurar como esclava individualmente.

De esta forma el sistema queda listo para las aplicaciones de software de sincronización de tramas y sincronización de intercambio de memorias intermedias.

# <span id="page-47-0"></span>Resoluciones de pantalla y formatos de vídeo de la tarjeta Expert3D

En la [TABLA A-4](#page-47-1) se enumeran las resoluciones de pantalla del monitor y los formatos de vídeo proporcionados por el acelerador de gráficos Expert3D:

| Resolución y<br>frecuencia de |             |         |           |             |
|-------------------------------|-------------|---------|-----------|-------------|
| renovación (Hz)               | Entrelazada | Estéreo | Compuesta | <b>VESA</b> |
| $640 \times 480 \times 60$    |             |         |           | sí          |
| $640 \times 480 \times 60$    | sí          |         |           |             |
| $768 \times 575 \times 50$    | sí          |         |           |             |
| $960 \times 680 \times 108$   |             | sí      |           |             |
| $960\times680\times112$       |             | sí      |           |             |
| $1024\times768\times60$       |             |         | sí        |             |
| $1024 \times 768 \times 70$   |             |         |           |             |
| $1024 \times 768 \times 75$   |             |         |           | sí          |
| $1024\times768\times77$       |             |         |           |             |
| $1024\times800\times84$       |             |         | sí        |             |
| $1152\times900\times66$       |             |         | sí        |             |
| $1152 \times 900 \times 76$   |             |         | sí        |             |
| $1280 \times 800 \times 76$   |             |         |           |             |
| $1280 \times 1024 \times 60$  |             |         |           | sí          |
| $1280 \times 1024 \times 67$  |             |         | sí        |             |
| $1280\times1024\times75$      |             |         |           | sí          |
| $1280\times1024\times76$      |             |         | sí        |             |
| $1280 \times 1024 \times 85$  |             |         |           | sí          |
| $1280 \times 1024 \times 112$ |             | sí      |           |             |
| $1440 \times 900 \times 76$   |             |         | sí        |             |
| $1600\times1000\times66$      |             |         |           |             |
| $1600\times1000\times76$      |             |         | sí        |             |

<span id="page-47-1"></span>**TABLA A-4** Resoluciones de pantalla y formatos de vídeo de la tarjeta Expert3D

| Resolución y<br>frecuencia de |             |         |           |             |
|-------------------------------|-------------|---------|-----------|-------------|
| renovación (Hz)               | Entrelazada | Estéreo | Compuesta | <b>VESA</b> |
| $1600 \times 1200 \times 75$  |             |         |           | sí          |
| $1600 \times 1280 \times 76$  |             |         | sí        |             |
| $1792 \times 1344 \times 75$  |             |         |           | SÍ          |
| $1920 \times 1080 \times 72$  |             |         | sí        |             |
| $1920 \times 1200 \times 70$  |             |         |           |             |
| $1920 \times 1200 \times 75$  |             |         |           |             |

**TABLA A-4** Resoluciones de pantalla y formatos de vídeo de la tarjeta Expert3D